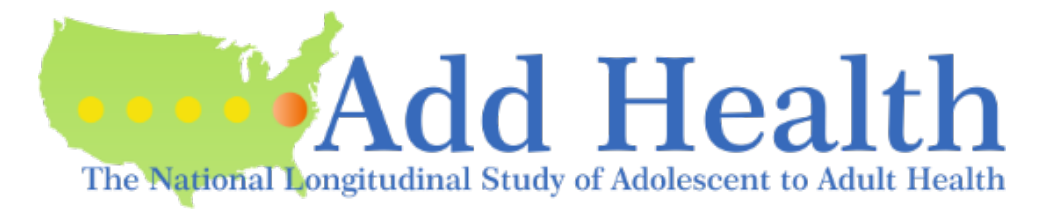

# **Add Health Codebook Explorer (ACE) Instructions**

### **Contents**

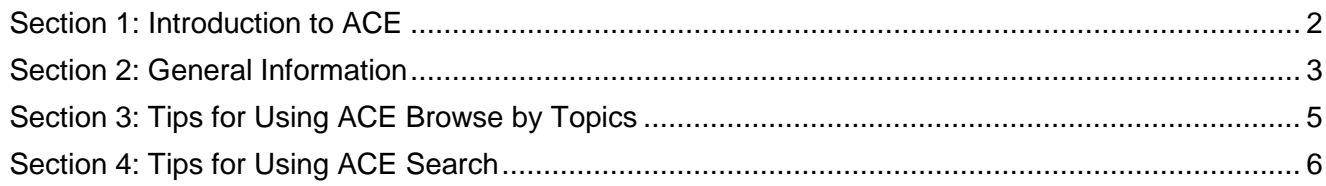

### <span id="page-1-0"></span>Section 1: Introduction to ACE

There are three methods of finding variables in ACE. Users should choose the most appropriate method(s) based on their needs. These methods are Search, Browse by Topics, and Browse by Instruments [Figure 1].

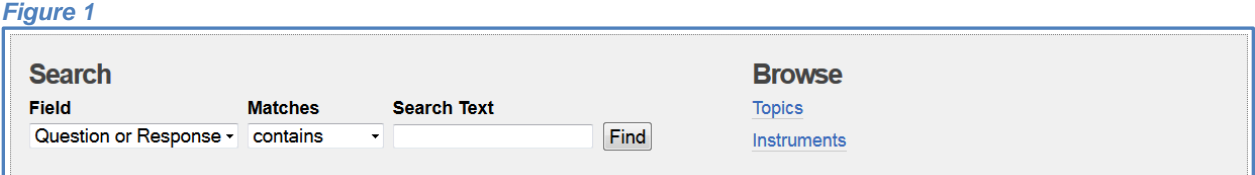

**Search** allows users to find variables using a keyword, keyphrase, or Boolean search **Browse** allows users to view lists of variables either by research *Topics* or by each of the six Add Health *Instruments*

Users are encouraged to take time to familiarize themselves with the ACE tool. For users who are familiar with Add Health data, it is best to use both **Search** and **Browse**:

- 1. Use Search to find variables by entering a keyword or phrase
- 2. Make note of the Topics listed next to each variable in the Search Results
- 3. Use Browse to look for relevant variables within each of these Topics

## <span id="page-2-0"></span>**Section 2: General Information**

When using Search or Browse by Topics, results will appear in a table [Figure 2].

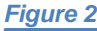

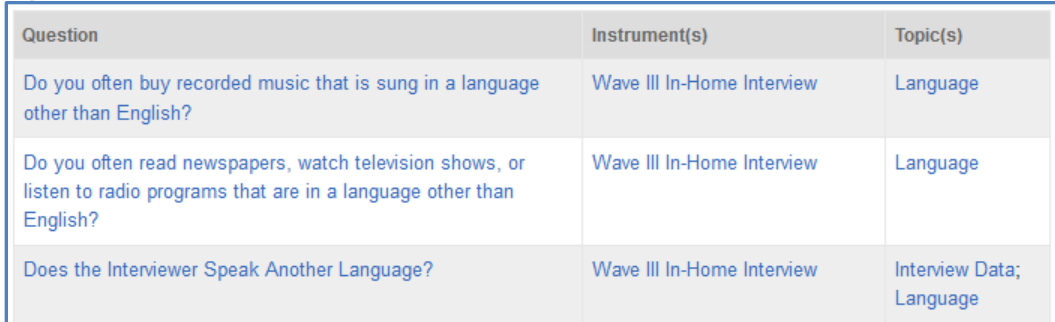

Clicking on links under Question [Figure 3], Instrument(s) [Figure 4], or Topic(s) [Figure 5] will reveal more detailed information.

Clicking on the Question text link will reveal details about that question, such as which instruments included this question, variable name, the specific question wording used in each instrument, and response data $<sup>1</sup>$  $<sup>1</sup>$  $<sup>1</sup>$  [Figure 3].</sup>

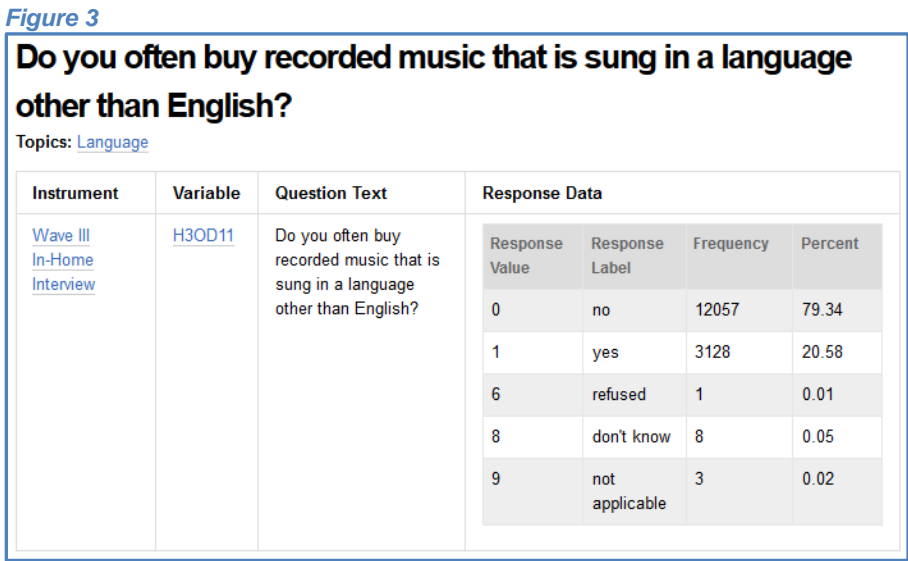

<span id="page-2-1"></span> $1$  Note: The frequencies of responses displayed for each variable are gathered from the Restricted-Use Data. The questions displayed here are identical to the questions in the Add Health Public-Use dataset, however the frequencies reflect all respondents from the full Restricted-Use dataset, while the Public-Use dataset contains only a subset of respondents. Information on how to apply for access to the Restricted-Use Data is [available on our website.](https://www.cpc.unc.edu/projects/addhealth/data/restricteduse/add-health-restricted-use-data-contract-1)

Clicking on the Instrument(s) link will lead to information regarding that specific Add Health Survey Instrument [Figure 4], including a brief description of the instrument, and a comprehensive list of variable names and questions included in the instrument.

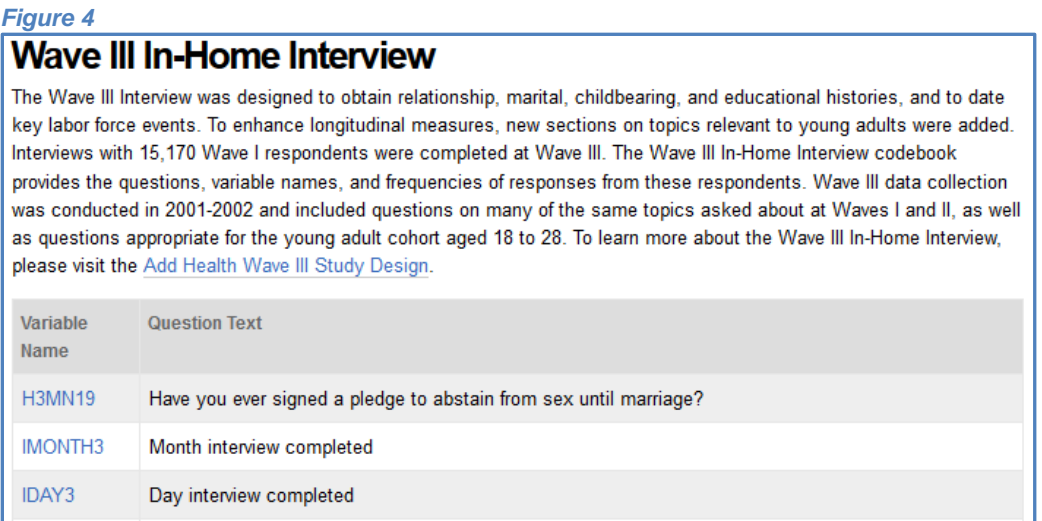

Finally, clicking on the Topic(s) link will reveal a table listing every question that can be found within that Topic, which instruments included the question, and the other topics associated with each question [Figure 5].

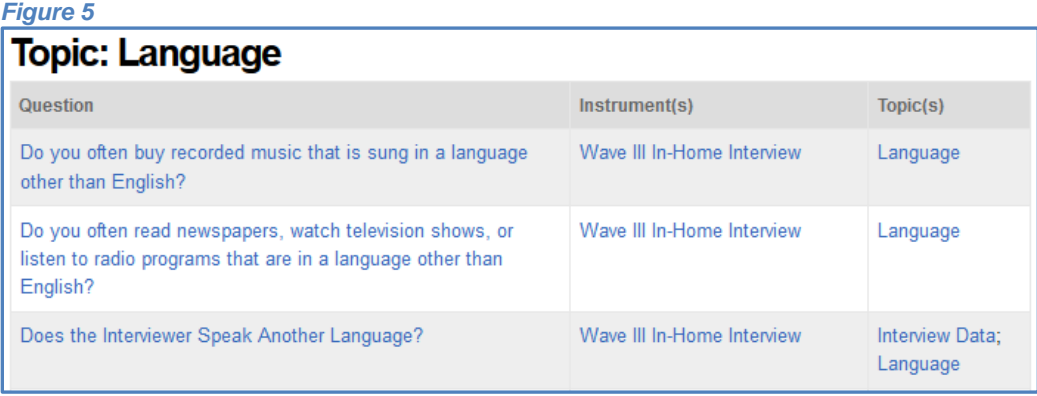

## <span id="page-4-0"></span>**Section 3: Tips for Using ACE Browse by Topics**

### **1. Check associated Topics in order to find all questions within a research area.**

Many of Add Health's Topics complement each other, and some questions may not be listed in each of these. Questions related to a research area may be found in multiple Topics. For example, questions related to general job information can be found under Labor Market/Occupation > Employment Status **and/or** Labor Market/Occupation > Occupation, depending on the context of the question [Figure 6].

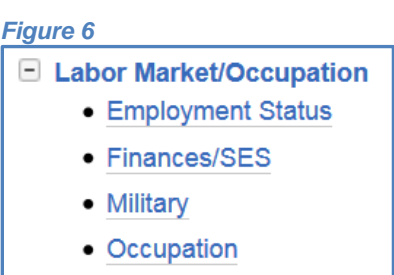

• Parental SES

## <span id="page-5-0"></span>**Section 4: Tips for Using ACE Search**

#### **1. Be mindful of the drop-down options in the main Search box.**

In order to return the most results, make sure Field = "Question or Response" and Matches = "contains."

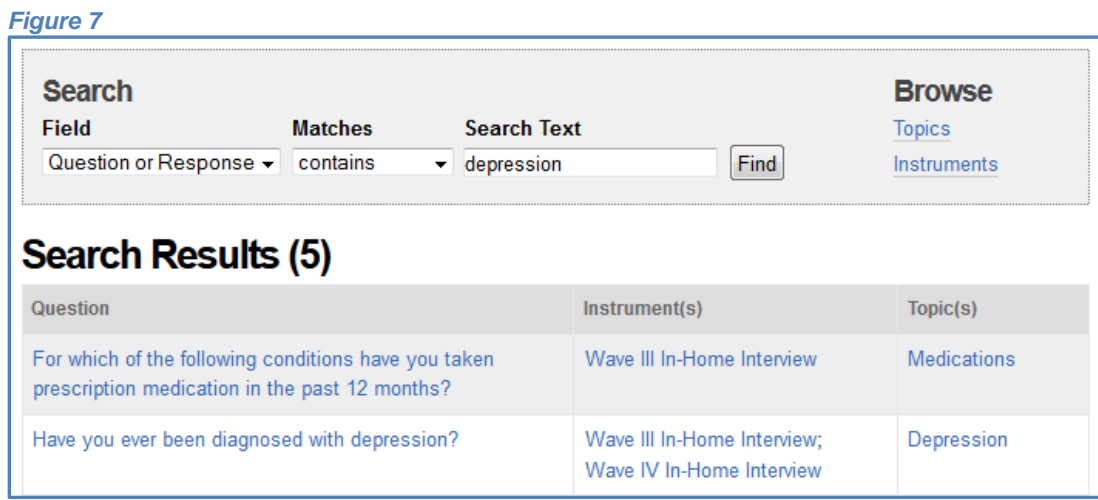

This will search for the keyword or keyphrase anywhere within both the question text AND response option text [Figure 7]. Using the other dropdown options, such as Field = "Question"; Field = "Response"; Field = "Variable Name", will limit the number of results generated to question text, response text, or variable name respectively.

Note that the "Matches" drop down box includes "is", "contains", "starts with", "ends with" and "Boolean mode." Do not use "is" or "ends with" unless you are certain of the question or response text you are searching for. The search does not exclude punctuation marks, so if you search for a question that ends with "your home?" you will only see questions or responses that contained a question mark at the end of the question.

The drop down options in the main Search box include Boolean mode searching. For Boolean mode matches, the ACE tool uses what is sometimes referred to as implied Boolean logic, in which: + stands for AND - stands for NOT [no operator] implies OR

### **2. Searching for a group of questions based only on keyword or phrase may not yield all of the possible questions related to that subject.**

The Search feature finds questions based on the keyword or variable name entered, and this means the only questions that will be generated are those that feature the search terms used within the question, response, or variable name. For example [Figure 8], if a user tries to find all sleep-related questions by entering "sleep" into the Search bar, the search would not yield this question: In the past seven days, how often did you take a nap?

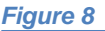

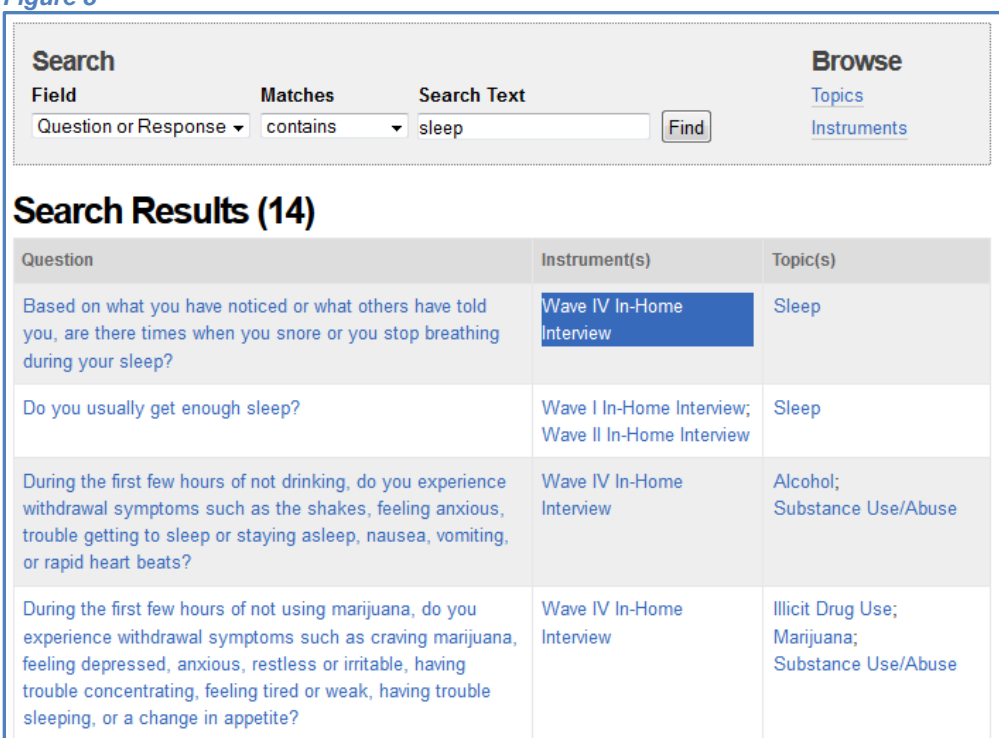

This is because the above question about naps does not contain the word "sleep." In this case, it would be better to Browse by Topics for sleep-related questions in Physical Health > Sleep [Figure 9].

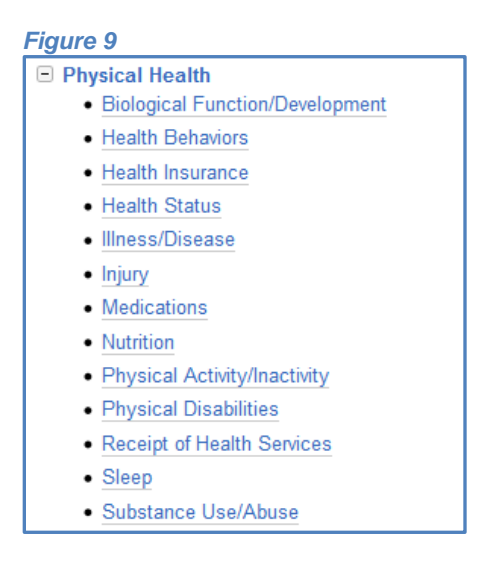

#### **3. Be mindful of alternate wordings of some questions.**

Many Add Health questions have been asked over multiple waves of the study. The wording of some of these questions has changed over time. For example, the question: Do you own a residence such as a house, condominium, or mobile home? [Figure 10]

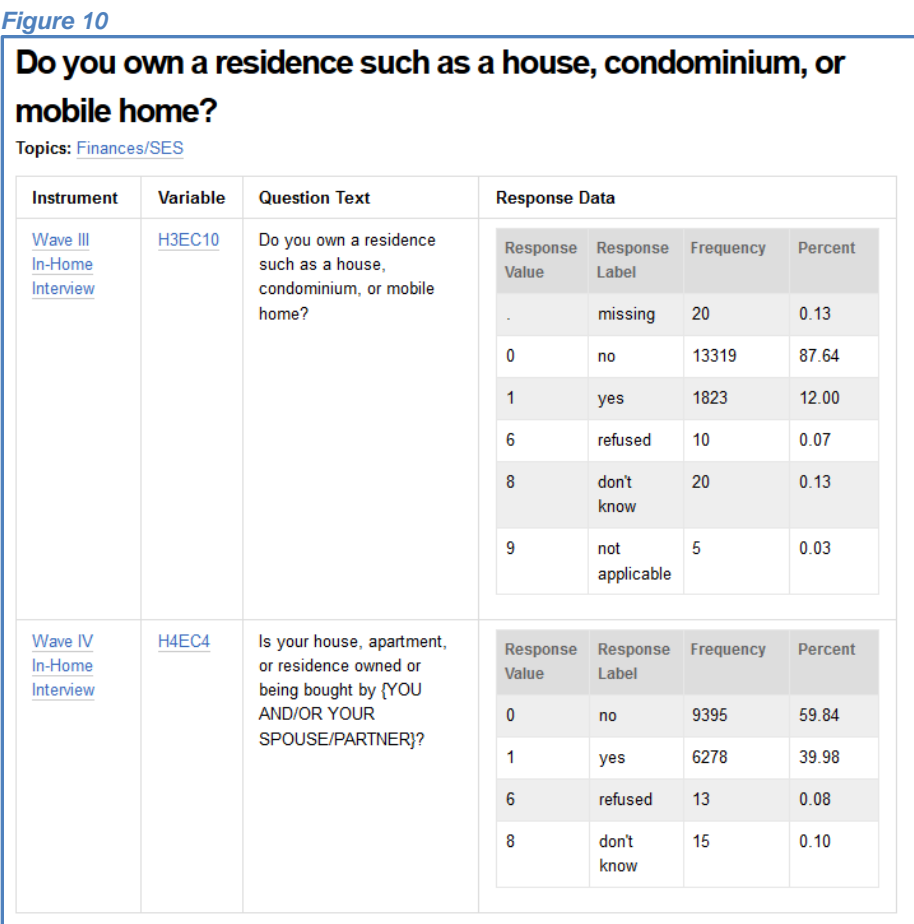

This question appears in Waves III and IV. However, this question does not have the same wording across both waves. As seen in Figure 10, in Wave IV the question wording was changed to: Is your house, apartment, or residence owned or being bought by {YOU AND/OR YOUR SPOUSE/PARTNER}?

If a user searches for the question using the phrase "being bought by," the search list will yield the "Master Question Text" instead of the specific Wave III question wording, since the Master Question Text references both the Wave III and Wave IV question wording [Figure 11].

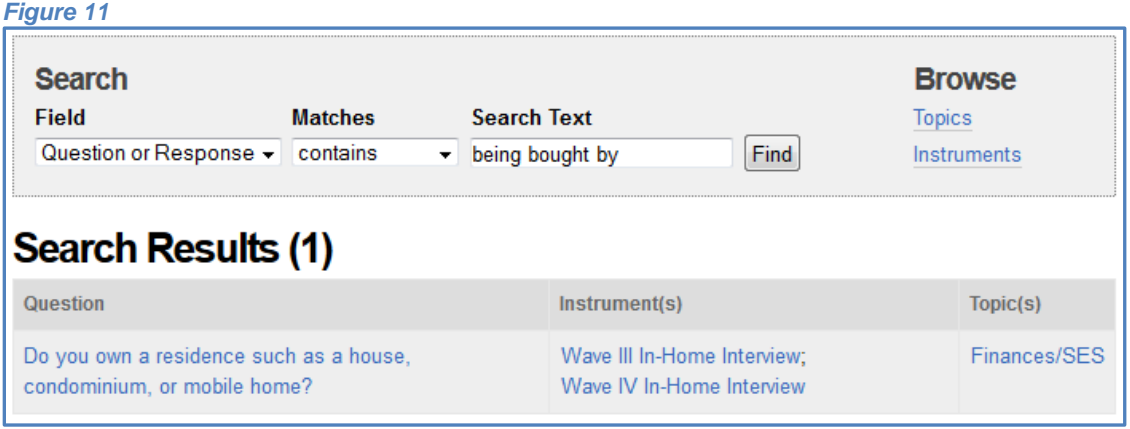

Clicking on the question text will reveal both forms of the question [Figure 10].